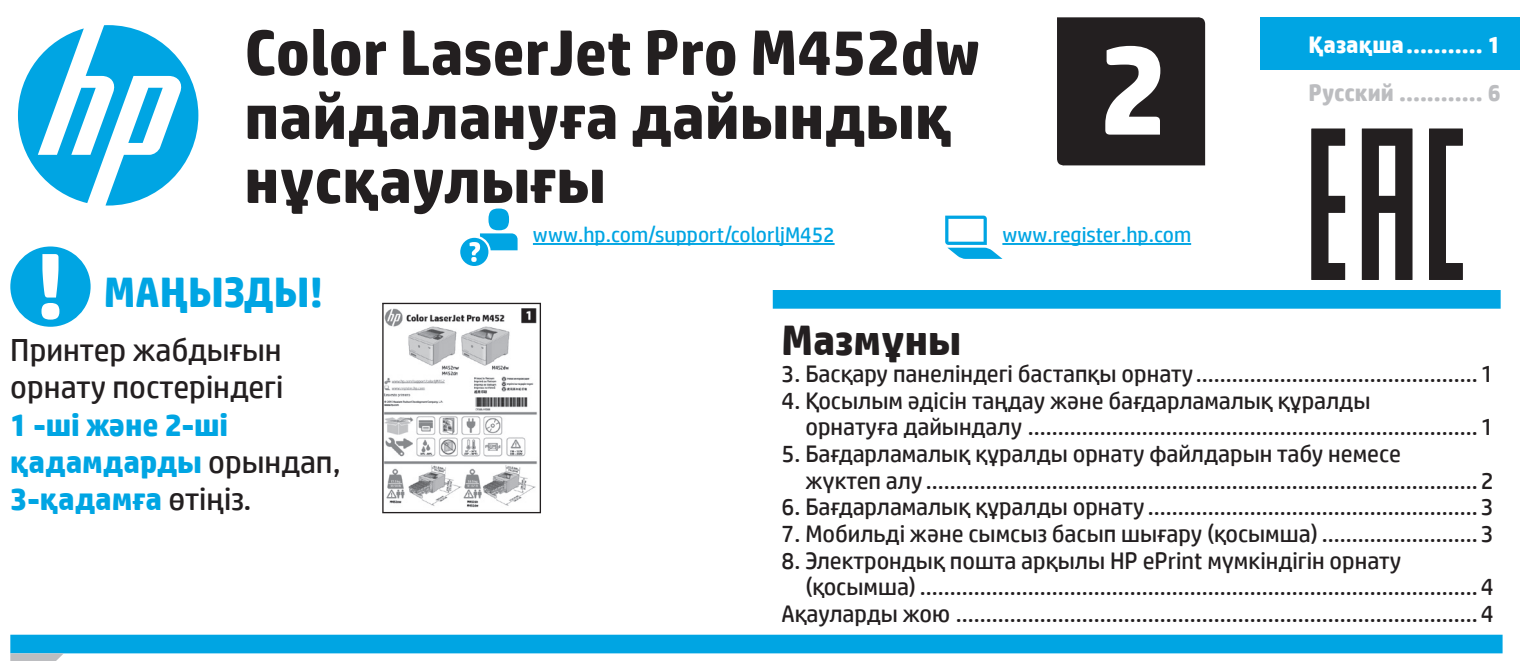

### **3. Басқару панеліндегі бастапқы орнату**

Принтерді қосқаннан кейін оның іске қосылуын күтіңіз. Басқару панелінде жылжу үшін түрту, сырғыту және айналдыру қимылдарын пайдаланыңыз. Келесі параметрлерді реттеу үшін басқару панеліндегі нұсқауларды орындаңыз:

- Тіл
- Орын • Әдепкі параметрлер
- 
- **Default Settings** (Әдепкі параметрлер) аумағында мына параметрлердің біреуін таңдаңыз:
- **Self-managed (Өзі басқарылатын):** көптеген пайдаланушылар үшін нұсқаулы орнатуды, конфигурация қадамдарын және автоматты жаңартуларды қамтитын оңтайландырылған әдепкі параметрлер.
- **IT-managed (АТ басқаратын):** жылдам басқару мүмкіндігі үшін оңтайландырылған әдепкі параметрлер.
- Параметрлерді әдепкі іске қосқаннан кейін толық реттеуге болады.
- **ЕСКЕРТПЕ.** Әдепкі параметрлерді өзгерту бойынша нұсқаулар беретін бетті басып шығару үшін **Print Information Page**
- (Ақпарат бетін басып шығару) параметрін таңдаңыз.
- **ЕСКЕРТПЕ.** Анықтама бөлімдерін ашу үшін принтердің басқару панеліндегі Help (Анықтама) түймешігін түртіңіз.

### **4. Қосылым әдісін таңдау және бағдарламалық құралды орнатуға дайындалу**

#### **Өнім мен компьютер арасындағы тікелей USB қосылымы**

A-B түріндегі USB кабелін (барлық үлгілермен берілмейді) пайдаланыңыз.

#### **Windows**

- 1. Бағдарламалық құралды орнатпас бұрын USB кабелін жалғамаңыз. Кабельді жалғап қойған болсаңыз, жалғастырмас бұрын оны ажыратыңыз. Орнату барысында уақыты келгенде кабельді жалғау туралы нұсқау беріледі.
- 2. «5. Бағдарламалық құралды орнату файлдарын табу немесе жүктеп алу» бөліміне өтіңіз.
- **ЕСКЕРТПЕ.** Бағдарламалық құралды орнату кезінде **Directly connect this computer using a USB cable** (Бұл компьютерді USB кабелін пайдаланып тікелей қосу) опциясын таңдаңыз. (Тек Windows үшін)

#### **Mac**

CF388-91014

- 1. Mac құрылғысы үшін бағдарламалық құралды орнатпас бұрын компьютер мен принтерді USB кабелі арқылы жалғаңыз.
- 2. «5. Бағдарламалық құралды орнату файлдарын табу немесе жүктеп алу» бөліміне өтіңіз.

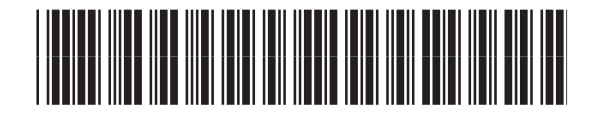

### **Кірістірілген сымсыз желі байланысы**

- 1. «Connection Information» (Байланыс туралы ақпарат)  $\frac{E}{\text{E}}$ түймешігін түртіңіз.
- 2. **Network Wi-Fi OFF** (Сымсыз желі мүмкіндігін өшіру) түймешігін басыңыз.
- 3. **Settings** (Параметрлер) түймешігін түртіңіз.
- 4. **Wireless Setup Wizard** (Сымсыз байланыс параметрлерін орнату шебері) мәзірін түртіңіз.
- 5. Тізімнен дұрыс желі SSID идентификаторын таңдаңыз. SSID идентификаторы көрінбесе, **Enter SSID** (SSID идентификаторын енгізу) параметрін таңдап, оны қолмен енгізіңіз.
- 6. Идентификаторды енгізу үшін пернетақтаны пайдаланыңыз, одан кейін **OK** түймешігін түртіңіз.
- 7. Принтер желі байланысын орнатқанша сәл күте тұрыңыз.
- Connection Information (Байланыс туралы ақпарат)  $\frac{2}{325}$ /(1) түймешігін түртіңіз. Егер IP мекенжайы тізімде берілсе, желі қосылымы орнатылған. Егер берілмесе, тағы кішкене күте тұрыңыз да, әрекетті қайталаңыз. Бағдарламалық құралды орнату барысында қолданылатын IP мекенжайына назар аударыңыз. **IP мекенжайының үлгісі**: 192.168.0.1
- 9. Компьютерден басып шығару үшін, «5. Бағдарламалық құралды орнату файлдарын табу немесе жүктеп алу» тармағына өтіңіз. Тек телефоннан немесе планшеттен басып шығару үшін «7. Мобильді және сымсыз басып шығару.» тармағына өтіңіз.
- **ЕСКЕРТПЕ.** Бағдарламалық құралды орнату кезінде **Connect**  F, **through a network** (Желі арқылы қосылу) параметрін таңдаңыз. (Тек Windows үшін)

#### **Сымды (Ethernet) желі қосылымы**

蕾 Стандартты желі кабелін пайдаланыңыз. (Кабель жинақпен берілмейді.)

1. Желі кабелін принтерге және желіге жалғаңыз. Принтер желі мекенжайын алғанша бірнеше минут күте тұрыңыз.

2. Басқару панеліндегі Connection Information (Байланыс ақпараты) түймешігін түртіңіз. Егер IP мекенжайы тізімде берілсе, желі қосылымы орнатылған. Егер берілмесе, тағы кішкене күте тұрыңыз да, әрекетті қайталаңыз. Бағдарламалық құралды орнату барысында қолданылатын IP мекенжайына назар аударыңыз. **IP мекенжайының үлгісі**: 192.168.0.1 IP мекенжайын қолмен конфигурациялау үшін

мына бөлімді қараңыз «IP мекенжайын қолмен конфигурациялау».

- 3. «5. Бағдарламалық құралды орнату файлдарын табу немесе жүктеп алу» бөліміне өтіңіз.
- **ЕСКЕРТПЕ.** Бағдарламалық құралды орнату кезінде **Connect through a network** (Желі арқылы қосылу) параметрін таңдаңыз. (Тек Windows үшін)

#### **IP мекенжайын қолмен конфигурациялау**

IP мекенжайын қолмен конфигурациялау жолы туралы ақпаратты өнімнің пайдаланушы нұсқаулығынан қараңыз. Осы нұсқаулықтың «Ақауларды жою» бөлімін қараңыз.

### **5. Бағдарламалық құралды орнату файлдарын табу немесе жүктеп алу**

#### **1-әдіс: HP Easy Start (HP оңай іске қосу) торабынан жүктеп алу (Windows және OS X)**

- 1. 123.hp.com/laserjet торабына өтіңіз және **Жүктеп алу** (Download) түймесін басыңыз.
- 2. Файлды компьютерге сақтау үшін экрандағы нұсқауларды орындаңыз.
- 3. Файл сақталған қалтаның ішінен бағдарламалық құрал файлын іске қосып «6. Бағдарламалық құралды орнату» тармағына өтіңіз.

#### **2-әдіс: Принтерді қолдау веб-торабынан жүктеп алу (Windows және OS X)**

- 1. торабына өтіңіз және www.hp.com/support/colorljM452.
- 2. **Software and drivers** (Бағдарламалық құрал және драйверлер) тармағын таңдаңыз.
- 3. Принтер үлгісі мен операциялық жүйесі үшін бағдарламалық құралды жүктеп алыңыз.
- 4. .exe немесе .zip файлын қажетінше басу арқылы орнату файлын іске қосыңыз және «6. Бағдарламалық құралды орнату» бөліміне өтіңіз.

#### ြ **3-әдіс: Принтердің ықшам дискісінен орнату (тек Windows)**

- 1. Принтердің ықшам дискісін компьютерге салыңыз.
- 2. «6. Бағдарламалық құралды орнату» бөліміне өтіңіз.

### **6. Бағдарламалық құралды орнату**

### **Windows шешімі**

- 1. Бағдарламалық құралды орнатушы операциялық жүйенің тілін анықтайды да, орнату бағдарламасының негізгі мәзірін сол тілде көрсетеді. Ықшам дискіден орнатқан кезде орнату бағдарламасы 30 секундтан кейін іске қосылмаса, компьютерде ықшам дискіні шолып, SETUP.EXE деп аталатын файлды іске қосыңыз.
- 2. Software Selection (Бағдарламалық құралды таңдау) экраны орнатылатын бағдарламалық құрал туралы толығырақ мәліметтерді береді.
	- Ұсынылатын бағдарламалық құралды орнатуға барлық қолжетімді принтер мүмкіндіктеріне арналған баспа драйвері мен бағдарламалық құрал кіреді.
	- Орнатылған бағдарламалық құралды реттеу үшін Customize software selections (Бағдарламалық құрал таңдауларын реттеу) сілтемесін басыңыз. Аяқталғаннан кейін, Next (Келесі) түймешігін басыңыз.
- 3. Бағдарламалық құралды орнату үшін экрандағы нұсқауларды орындаңыз.
- 4. Байланыс түрін таңдауға нұсқау берілгенде байланыс түрінің тиісті опциясын таңдаңыз:
	- **Осы компьютерді USB кабелін пайдаланып тікелей қосу**
		- **Желі арқылы қосу**
	- **Бірінші сымсыз байланысты орнату бойынша көмек алу**
- **ЕСКЕРТПЕ.** Желі арқылы қосу кезінде принтерді таңдаудың ең оңай жолы — **Automatically find my printer on the network** (Желіде принтерімді автоматты түрде табу) параметрін таңдау.
- **ЕСКЕРТПЕ.** Сымсыз байланысты орнату үшін **«Help me set up a first-time wireless connection»** (Бірінші сымсыз байланысты орнату бойынша көмек алу) тармағына өтіп, **«Yes, retrieve the wireless settings on my computer»**  (Иә, компьютерімнің ішінен сымсыз байланыс параметрлерін шығарып алу) пәрменін таңдаңыз.

### **OS X шешімі**<br>1 Бағлардама

- 1. Бағдарламалық құралды орнатушы операциялық жүйенің тілін анықтайды да, орнату бағдарламасының негізгі мәзірін сол тілде көрсетеді.
- 2. Бағдарламалық құралды орнату үшін экрандағы нұсқауларды орындаңыз. Сұралғанда байланыс түрі үшін сәйкес кабельді пайдаланып принтерді қосыңыз немесе принтердің сымсыз байланысқа дайын екендігін тексеріңіз.
- 3. Бағдарламалық құралды орнату процесінің соңында принтер опцияларын конфигурациялау үшін **HP Utility Setup Assistant** орнату көмекшісін пайдаланыңыз.

# **7. Мобильді және сымсыз басып шығару (қосымша)**

Телефоннан немесе планшеттен басып шығару үшін құрылғыны принтер қосылған сымсыз желіге қосыңыз.

**Apple iOS құрылғылары (AirPrint)**: Басып шығарылатын элементті ашып, **Action** (Әрекет) белгішесін таңдаңыз. **Print** (Басып шығару) опциясын, принтерді, содан кейін **Print** (Басып шығару) опциясын таңдаңыз.

**Жаңа Android құрылғылары (4.4 немесе одан жаңа)**: Басып шығарылатын элементті ашып, **Menu** (Мәзір) түймешігін таңдаңыз. **Print** (Басып шығару) опциясын, принтерді, содан кейін **Print**  (Басып шығару) опциясын таңдаңыз.

Кейбір құрылғылар үшін Google Play дүкенінен HP Print Service қосымша бағдарламасын жүктеп алу қажет.

**Ескі Android құрылғылары (4.3 немесе одан ескі)**: HP ePrint қолданбасын Google Play дүкенінен жүктеп алыңыз.

**Windows Phone**: Windows Store дүкенінен HP AiO Remote қолданбасын жүктеп алыңыз.

#### **Мобильді басып шығару туралы қосымша мәліметтер**

Басқа мобильді басып шығару параметрлері, соның ішінде қосымша ePrint шешімдері туралы қосымша мәліметтер алу үшін QR кодын сканерлеңіз немесе пайдаланушы нұсқаулығының «Мобильді басып шығару» бөлімін қараңыз.

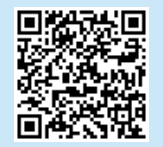

#### **Wi-Fi Direct**

Wi-Fi Direct мүмкіндігі желіге немесе Интернетке байланысты қажет етпестен сымсыз мобильді құрылғыдан Wi-Fi Direct қосылған принтерге тікелей жақыннан басып шығаруға мүмкіндік береді. **Wi-Fi Direct мүмкіндігін қосу**

- 1. Connection Information (Байланыс туралы ақпарат)  $\frac{D}{d\Omega}$ / $\langle \phi \rangle$ түймешігін түртіңіз.
- 2. **Wi-Fi Direct OFF** (Wi-Fi Direct мүмкіндігін өшіру) түймешігін түртіңіз.
- 3. **Settings** (Параметрлер) түймешігін түртіңіз.
- 4. **On/Off** (Қосу/өшіру) тармағын, одан кейін **On** (Қосу) опциясын таңдаңыз.
- 5. Қауіпсіз басып шығару үшін **Security** (Қауіпсіздік) түймешігін, одан кейін **On** (Қосу) түймешігін басыңыз. Көрсетілген идентификациялық фразаны есте сақтаңыз. Осы идентификациялық фразаны мобильді құрылғыларға кіруге рұқсат ету үшін пайдаланыңыз. Қорғалмаған басып шығаруға рұқсат ету үшін **Security**  (Қауіпсіздік) түймешігін, одан кейін **Off** (Өшіру) түймешігін басыңыз.
- Сымсыз басып шығару мен сымсыз орнату туралы қосымша ақпаратты мына беттен қараңыз: www.hp.com/go/wirelessprinting.

# **8. Электрондық пошта арқылы HP ePrint мүмкіндігін орнату (қосымша)**

Құжаттарды кез келген электрондық пошта қосылған құрылғыдан, керек десеңіз бірдей желіде емес құрылғылардан принтердің электрондық пошта мекенжайына электрондық пошта тіркемесі ретінде жіберу арқылы оларды басып шығару үшін электрондық пошта арқылы HP ePrint

Электрондық пошта арқылы HP ePrint функциясын пайдалану үшін принтер мына талаптарға сай болуы керек:

- Принтер сымды немесе сымсыз желіге қосылған және Интернетке кіру мүмкіндігі бар болуы керек.
- Принтерде HP Web Services қосылып тұруы және принтер HP Connected қызметіне тіркелген болуы керек.

#### **HP Web Services қызметтерін қосу**

- **ЕСКЕРТПЕ.** HP Web Services қызметтерін іске қосу алдында l=k принтердің желіге қосылып тұрғанын тексеріңіз.
- 1. **Apps** (Қолданбалар) © түймешігін басыңыз.<br>2. Frable Web Services (Веб кызметтерлі косу) з
- 2. Enable Web Services (Веб қызметтерді қосу) экранында **OK** түймешігін түртіңіз. Принтер веб-қызметтерді қосады. Ақпарат бетін басып шығару үшін **Print** (Басып шығару) түймешігін басыңыз. Ақпарат бетінде HP принтерін HP Connected қызметінде тіркеу үшін қажет принтер коды болады.
- 3. HP ePrint есептік жазбасын жасау үшін www.hpconnected.com торабына өтіп, орнату процесін орындаңыз.

### **Ақауларды жою**

#### **Пайдаланушы нұсқаулығы**

Пайдаланушы нұсқаулығына принтерді пайдалану және ақауларды жою туралы ақпарат кіреді. Оны принтердің ықшам дискісінен және мына веб-тораптан алуға болады:

- 1. Мына торапқа өтіңіз: www.hp.com/support/colorljM452.
- 2. **Manuals** (Нұсқаулықтар) түймешігін басыңыз.

Windows жүйесі үшін ұсынылған бағдарламалық құралды орнату барысында пайдаланушы нұсқаулығы компьютерге көшіріледі.

#### **Windows® XP, Windows Vista® және Windows® 7:**

**Start** (Бастау) түймешігін басып, **Programs** (Бағдарламалар) немесе **All Programs** (Барлық бағдарламалар), **HP** тармағын таңдаңыз, HP принтері үшін қалтаны, одан кейін **Help** (Анықтама) тармағын таңдаңыз.

#### **Windows® 8:**

**Start** (Бастау) экранында, экранның бос аймағын тінтуірдің оң жақ түймесімен басып, бағдарламалар тақтасынан **All Apps** (Барлық бағдарламалар) тармағын таңдаңыз, одан кейін принтердің аты бар белгішені басыңыз да, **Help** (Анықтама) тармағын таңдаңыз.

#### **Микробағдарлама жаңартуларын тексеру**

- 1. Басқару панелінде басқару панелінің экранын сипап, **Setup** (Параметрлерді реттеу) түймешігін басыңыз.
- 2. **Service** (Қызмет көрсету) мәзірін ашыңыз.
- 3. **LaserJet Update** (LaserJet жаңартуы) тармағын таңдаңыз.
- 4. **Check for Updates Now** (Жаңартуларды қазір тексеру) тармағын таңдаңыз.

#### **Басқару панелінің анықтамасы**

Анықтама бөлімдерін ашу үшін принтердің басқару панеліндегі Help (Анықтама) түймешігін түртіңіз.

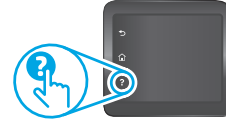

#### **Қосымша қолдау ресурстары**

HP компаниясының принтерлерге арналған толық анықтамасын алу үшін мына бетке өтіңіз: www.hp.com/support/colorljM452:

- Проблемаларды шешу
- Кеңейтілген конфигурация нұсқауларын табу
- Бағдарламалық құрал жаңартуларын жүктеп алу
- Қолдау форумдарына қосылу
- Кепілдік және нормативтік ақпаратты табу
- Мобильді басып шығару ресурстарына қол жеткізу

### **Сымды (Ethernet) желі қосылымы**

- Дұрыс ұзындықтағы кабельді пайдаланып, принтердің дұрыс желілік портқа жалғанғанын тексеріңіз.
- Желілік порттың жанындағы шамның жанып тұрғанын тексеріңіз.
- Компьютерде принтер драйвері орнатылғанын тексеріңіз.
- Принтер ақпаратын жіберу арқылы желі байланысын тексеріңіз:

**Windows: Start** (Бастау) > **Run** (Іске қосу) тармағын таңдаңыз. **cmd** деп теріп **Enter** (Енгізу) пернесін басыңыз. **«Ping»** деп теріңіз, бос орын енгізіңіз, принтердің IP мекенжайын теріңіз, одан кейін **Enter** (Енгізу) пернесін басыңыз. **IP мекенжайының үлгісі**: 192.168.0.1

**OS X:** Желі утилитасын ашып, жаңғырықты тексеру аймағына IP мекенжайын теріңіз. **Enter** (Енгізу) пернесін басыңыз. **IP мекенжайының үлгісі**: 192.168.0.1

- Егер терезе ақпарат жіберу уақытын көрсетсе, онда желі жұмыс істейді.
- Егер ping жұмыс істемесе, принтерді қайта іске қосып, қосылым қадамдарының барлығын қайтадан тексеріп көріңіз.

## **Сымсыз желі байланысы**

- Желі кабелі ажыратылғанын тексеріңіз. Желі кабелі қосылып тұрғанда, принтер сымсыз желіге қосыла алмайды.
- Принтер мен сымсыз маршрутизатордың қосулы және қуаты бар екенін тексеріңіз. Сымсыз қосқыштың қосылып тұрғанын тексеріңіз.
- Принтер сымсыз желінің ауқымында екенін тексеріңіз. Көптеген желілер үшін принтер сымсыз кіру нүктесінің (сымсыз маршрутизатор) 30 м (100 фут) ауқымында болуы тиіс.
- Компьютерде принтер драйвері орнатылғанын тексеріңіз.
- Компьютер мен принтердің бірдей сымсыз желіге қосылғанын тексеріңіз.
- Mac үшін сымсыз маршрутизатордың Bonjour желісін қолдайтындығын тексеріңіз.
- Сымсыз маршрутизаторды қайта іске қосыңыз.

#### **Сымсыз диагностика сынағын орындау**

- 1. Басқару панелінде басқару панелінің экранын сипап, **Setup** (Параметрлерді реттеу) түймешігін басыңыз.
- 2. **Self Diagnostics** (Өзіндік диагностика) тармағын, одан кейін **Run Wireless Test** (Сымсыз сынақты іске қосу) тармағын таңдаңыз.

#### Жергілікті өкілдіктері:

HP Inc. Мекенжайы: 1501 Page Mill Road, Palo Alto, California 94304, U.S.

Ресей: 000 "ЭйчПи Инк".

Ресей Федерациясы, 125171, Мәскеу, Ленинград шоссесі, 16А блок 3, Телефон/факс: +7 495 797 35 00 / +7 499 92132 50

Казакстан: "ЭйчПи Глобал Трэйдинг Би.Ви." компаниясынын Казакстандағы филиалы. Казакстан Республикасы, 050040, Алматы к., Бостандык ауданы, Әл-Фараби даңғылы, 77/7, Телефон/факс; +7 727 355 35 52

#### **Өнім ерекшеліктері**

Кәсіби сапалы құжаттарды керемет мәнде басып шығарыңыз.

• **Басып шығару жылдамдығы:** A4 өлшемді қағазда минутына (парақ/минут) 18 парақ және Letter өлшемді қағазда 19 парақ/мин. басып шығарады

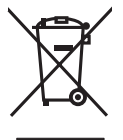

#### **Пайдаланушылар тарапынан қалдық жабдықты тастау**

Бұл таңба өнімді басқа үй қоқысымен тастауға болмайтындығын білдіреді. Оның орнына қалдық жабдықты пайдаланылған электрлік және электрондық жабдықтарды өңдеу үшін жинайтын арнайы орынға тапсыру арқылы адам денсаулығы мен қоршаған ортаны қорғауыңыз керек. Қосымша ақпарат алу үшін үй қоқысын тастау қызметіне хабарласыңыз немесе мына торапқа өтіңіз: www.hp.com/recycle.

#### **Химиялық заттар**

HP компаниясы пайдаланушыларға өнімдеріміздің құрамындағы REACH (Еуропалық одақ пен ЕО кеңесінің ЕС № 1907/2006 ережесі) сияқты заңды талаптарға сәйкес келуі қажет химиялық заттар туралы ақпарат беру бойынша міндеттемені мойнына алады. Осы өнімге арналған химиялық мәліметтер есебін мына жерден табуға болады: www.hp.com/go/reach.

#### **Өнімді өндіру күні**

Принтер өндірілген жылды және айды анықтау үшін өнімдегі жапсырманы қараңыз және тізімде өндірілген күнді табыңыз.

**Қазақша........... 1**

**Русский ............ 6**

# **Руководство по началу работы с цветным принтером HP Color LaserJet Pro M452dw**

www.hp.com/support/colorljM452 www.register.hp.com

#### **Содержание**

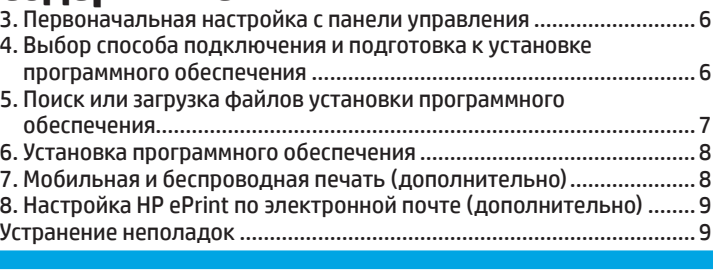

### **3. Первоначальная настройка с панели управления**

Color LaserJet Pro M452

圖  $\sqrt{2}$   $\sqrt{2}$   $\sqrt{4}$   $\sqrt{2}$ 

 $\equiv$ 

После включения принтера дождитесь его инициализации. Для навигации по меню панели управления используйте жесты прикосновения (нажатия), пролистывания и прокрутки. Следуйте приглашениям на панели управления, чтобы настроить следующие параметры: • Язык

- Местоположение
- Параметры по умолчанию

**ВАЖНО!** 

Выполните **этапы 1–2** из брошюры по настройке оборудования

принтера, после чего перейдите к **этапу 3**.

Выберите один из следующих параметров в области **Параметры по умолчанию**:

- **Обслуживание пользователем**: настройки по умолчанию с пошаговыми инструкциями при выполнении установки, конфигурирования и автоматического обновления.
- **Обслуживание ИТ-службой**: настройки по умолчанию, оптимизированные для управления парком.
- Все настройки можно изменить после первоначальной установки.

**ПРИМЕЧАНИЕ.** Выберите **Печать информационной страницы**, чтобы напечатать сведения о том, как изменить настройки по умолчанию.

ПРИМЕЧАНИЕ. Чтобы открыть интерактивную справку, нажмите кнопку справки? на панели управления принтера.

### **4. Выбор способа подключения и подготовка к установке программного обеспечения**

#### **Прямое подключение USB между принтером и компьютером**

Необходимо использовать кабель USB типа «A-B» (поставляется не со всеми моделями).

#### **Windows**

- 1. Не подсоединяйте USB-кабель до завершения установки ПО. Если кабель уже подключен, отсоедините его, прежде чем продолжить. В процессе установки появится соответствующее уведомление о необходимости подключения кабеля USB.
- 2. Перейдите к этапу 5. Поиск или загрузка файлов установки программного обеспечения.
- **ПРИМЕЧАНИЕ.** Во время установки ПО выберите вариант **Напрямую с помощью кабеля USB**. (Только для Windows.)
- **Mac** 1. Для Mac: подключите принтер к компьютеру с помощью USB-кабеля до начала установки программного обеспечения.
- 2. Перейдите к этапу 5. Поиск или загрузка файлов установки программного обеспечения.

#### **Встроенное беспроводное сетевое подключение**

- Нажмите кнопку сведений о соединении  $\frac{E}{\text{H}}\text{d}(\mathbf{r})$ .
- 2. Нажмите кнопку **Выкл. сеть Wi-Fi**.
- 
- 3. Нажмите кнопку **Параметры**. 4. ВЫберите пункт **Мастер беспр. уст-ки**.
- 5. Выберите правильный идентификатор беспроводной сети SSID из списка. Если SSID не отображаются, нажмите **Ввести SSID** и укажите SSID сети вручную.
- 6. С помощью клавиатуры введите парольную фразу, затем нажмите кнопку **OK**.
- 7. Дождитесь установки сетевого подключения.<br>8. Нажмите кнопку свелений о соелинении  $\frac{m}{2}$
- Нажмите кнопку сведений о соединении  $\frac{2}{100}$ /(1). Если IP-адрес указан, значит, сетевое подключение было установлено. В случае отсутствия данных подождите несколько минут и повторите попытку. Запишите IP-адрес для использования во время установки программного обеспечения. **Пример IP-адреса**: 192.168.0.1
- 9. Если требуется печать с компьютера, перейдите к этапу 5. Поиск или загрузка файлов установки программного обеспечения. Если требуется печать только с телефона или планшета, перейдите к этапу 7. Мобильная и беспроводная печать.
- **ПРИМЕЧАНИЕ.** Во время установки ПО выберите вариант **Через сеть**. (Только для Windows.)

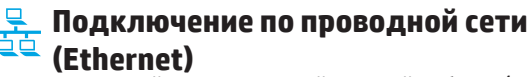

Используйте стандартный сетевой кабель. (Кабель не входит в комплект поставки.)

- 1. Подключите сетевой кабель к принтеру и к сети. Подождите несколько минут, чтобы принтер получил сетевой адрес.
- $\overline{2}$ На панели управления коснитесь кнопки «Сведения о соединении» В / (г) . Если IP-адрес указан, значит, сетевое подключение было установлено. В случае отсутствия данных подождите несколько минут и повторите попытку. Запишите IP-адрес для использования во время установки программного обеспечения. Пример IP-адреса: 192.168.0.1 Инструкции по установке IP-адрес вручную см. в разделе Настройка IP-адреса вручную.
- Перейдите к этапу 5. Поиск или загрузка файлов установки  $\mathbf{R}$ программного обеспечения.
- |<u>=</u><br>| ПРИМЕЧАНИЕ. Во время установки ПО выберите вариант Через сеть. (Только для Windows.)

#### **О** Настройка IP-адреса вручную

Информацию о настройке IP-адреса вручную можно найти в руководстве пользователя принтера. Смотрите раздел Устранение неполадок данного руководства.

### 5. Поиск или загрузка файлов установки программного обеспечения

#### © Способ 1. Загрузка с сайта HP Easy Start (Windows и OS X)

- Перейдите на страницу <u>123.hp.com/laserjet</u> и нажмите **Скачать**  $\mathbf{1}$ (Download).
- Сохраните файл на компьютер, следуя инструкциям на экране.  $\mathcal{P}_{\mathcal{P}}$ Запустите файл программы из папки, в которую он был сохранен,  $\mathbf{R}$
- и перейдите к этапу 6. Установка программного обеспечения.

#### © Способ 2. Загрузка с сайта поддержки принтера (Windows и OS X)

- Перейдите на страницу www.hp.com/support/colorliM452. 1.
- Выберите Software and drivers (ПО и драйверы).  $\overline{z}$
- $\mathbf{R}$ Скачайте программное обеспечение, соответствующее вашему принтеру и операционной системе.
- $\overline{4}$ . Щелчком мыши запустите файл установки ЕХЕ или ZIP, и перейдите к этапу 6. Установка программного обеспечения.

#### Способ 3. Установка с компакт-диска принтера  $\zeta$ (только для Windows)

- Вставьте компакт-диск принтера в устройство чтения компакт-дисков  $\mathbf{1}$ . КОМПЬЮТАЛА
- Перейдите к этапу 6. Установка программного обеспечения.  $2.$

### **6. Установка программного обеспечения**

### **Решение для Windows**

- 1. Программа установки определяет язык ОС и отображает главное меню программы установки на этом языке. Если при установке с компакт-диска программа установки не запустится через 30 секунд, откройте на компьютере откройте папку компакт-диска и запустите файл SETUP.EXE.
- 2. Экран «Выбор программ» содержит подробные сведения об устанавливаемом программном обеспечении.
	- Рекомендуемое для установки программное обеспечение включает драйвер печати и программное обеспечение для всех доступных функций принтера.
	- Чтобы выбрать устанавливаемое программное обеспечение, щелкните ссылку «Выбор устанавливаемых программ». Закончив выбор, щелкните кнопку Далее.
- 3. Для завершения установки программного обеспечения следуйте инструкциям на экране.
- 4. При появлении запроса на выбор типа подключения выберите соответствующий тип подключения:
	- **• Напрямую с помощью кабеля USB**
	- **• Через сеть**
	- **• Мне нужна помощь в настройке беспроводного соединения в первый раз**
- **ПРИМЕЧАНИЕ.** Чтобы обнаружить принтер при подключении через сеть, выберите **Автоматический поиск принтера в сети**.
- **ПРИМЕЧАНИЕ.** Чтобы выполнить беспроводную установку, выберите вариант **Мне нужна помощь в настройке беспроводного соединения в первый раз**, а затем выберите **Да, получить параметры беспроводной сети с компьютера**.

### **Решение для OS X**

- 1. Программа установки определяет язык ОС и отображает главное меню программы установки на этом языке.
- 2. Для завершения установки программного обеспечения следуйте инструкциям на экране. При появлении запроса подключите принтер, используя соответствующий типа соединения кабель, или убедитесь, что принтер готов к беспроводной связи.
- 3. После завершения процесса установки программного обеспечения выполните настройку параметров принтера с помощью программы **Помощник по настройке HP Utility**.

# **7. Мобильная и беспроводная печать (дополнительно)**

Чтобы печатать с телефона или планшета, подключите устройство к той же беспроводной сети, что и принтер.

**Устройства Apple iOS (AirPrint)**. Откройте документ для печати и выберите значок **действия**. Выберите **Печать**, укажите принтер, затем нажмите **Печать**.

**Новые устройства Android (версия 4.4 или более поздняя)**. Откройте материал, который нужно распечатать, и нажмите кнопку **Меню**. Выберите **Печать**, укажите принтер, затем нажмите **Печать**.

Для некоторых устройств потребуется скачать Подключаемый модуль для печати HP Print Service из магазина Google Play.

**Старые устройства Android (4.3 или более старые)**. Загрузите приложение HP ePrint из магазина Google Play.

**Windows Phone**. Скачайте приложение HP AiO Remote из Магазина Windows.

#### **Дополнительная информация о мобильной печати**

Чтобы получить дополнительную информацию о других вариантах мобильной печати, включая дополнительные решения ePrint, сканируйте QR-код или изучите раздел «Мобильная печать» руководства пользователя.

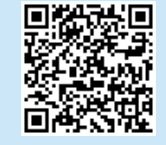

#### **Wi-Fi Direct**

Wi-Fi Direct позволяет напрямую печатать документы с беспроводного мобильного устройства на поддерживающем Wi-Fi Direct принтере; причем подключение к Интернету или сети не требуется. **Включение Wi-Fi Direct**

- 1. Нажмите кнопку сведений о соединении  $\frac{E}{\text{H}}$
- 2. Нажмите кнопку **Выкл. Wi-Fi Direct**.
- 3. Нажмите кнопку **Параметры**.
- 4. Выберите пункт **Вкл/выкл**, затем выберите **Вкл**.
- 5. Для защищенной печати нажмите **Безопасность**, затем выберите **Вкл**. Запишите или запомните показанную парольную фразу. Данная парольная фраза необходима для доступа мобильных устройств.

.<br>Чтобы разрешить незащищенную печать, нажмите **Безопасность,**<br>затем выберите **Выкл**.

Подробнее о беспроводной печати и настройке беспроводного подключения см. на сайте www.hp.com/go/wirelessprinting.

# Настройка HP ePrint по электронной почте (дополнительно)

Функция HP ePrint по электронной почте позволяет отправлять документы на печать, пересылая их во вложении на адрес принтера с любого устройства, поддерживающего электронную почту, в том числе с устройств, которые находятся в других сетях.

Для использования HP ePrint по электронной почте принтер должен соответствовать следующим требованиям.

- Принтер должен быть подключен к беспроводной или проводной сети и иметь доступ к Интернету.
- На принтере должны быть включены веб-службы НР, а сам принтер необходимо зарегистрировать в системе HP Connected.

#### Активация веб-служб НР

- [[]. ПРИМЕЧАНИЕ. Прежде чем включать веб-службы НР, убедитесь, что принтер подключен к сети.
- $1<sup>1</sup>$ Нажмите кнопку Прилож-я  $\varnothing$ .
- На экране «Включить веб-службы» нажмите ОК.  $2.$ Принтер включит веб-службы. Нажмите кнопку Печать, чтобы распечатать информационную страницу. Информационная страница содержит код принтера, который используется для регистрации принтера HP в системе HP Connected.
- 3. Перейдите на сайт www.hpconnected.com для создания учетной записи HP ePrint и завершения процесса установки.

### Устранение неполадок

#### Руководство пользователя

Данное руководство пользователя содержит сведения об использовании принтера и устранении неполадок. Руководство доступно на компакт-диске принтера и в Интернете:

- 1. Перейдите на страницу www.hp.com/support/colorliM452.
- 2. Нажмите Manuals (Руководства).

Для ОС Windows руководство пользователя устанавливается на компьютер вместе с рекомендуемым программным обеспечением.

#### Windows® XP, Windows Vista® и Windows® 7:

Нажмите Пуск и выберите Программы или Все программы, затем выберите НР, укажите папку для принтера НР и нажмите Справка. Windows®8:

На начальном экране нажмите правой кнопкой мыши по пустому пространству, выберите Все приложения на панели приложений, нажмите значок с названием принтера, а затем выберите Справка.

#### Проверка обновлений микропрограммы

- 1. На экране панели управления найдите кнопку Настройка <sup>@</sup> и нажмите ее.
- Откройте меню Обслуживание.  $2.$
- $\overline{3}$ . Выберите Обновление LaserJet.
- $\mathbf{4}$ Выберите Проверить обновления.

#### Справка панели управления

Чтобы открыть интерактивную справку, нажмите кнопку справки? на панели управления принтера.

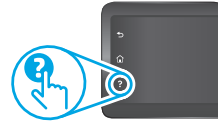

#### Дополнительные ресурсы поддержки

Чтобы получить исчерпывающую справочную информацию о принтере НР, перейдите на страницу www.hp.com/support/colorljM452:

- $\bullet$ Решение проблем
- Инструкции по расширенной конфигурации
- Загрузка обновлений программного обеспечения
- Участие в форумах технической поддержки
- Поиск информации по гарантии и нормативной информации
- Доступ к ресурсам мобильной печати

#### **Подключение по проводной сети (Ethernet)**

- Убедитесь в том, что принтер подключен к соответствующему сетевому порту с помощью кабеля требуемой длины.
- Убедитесь, что индикаторы рядом с сетевым разъемом горят.
- Драйвер печати должен быть установлен на компьютере.
- Убедитесь в наличии сетевого соединения, проверив связь с принтером с помощью команды ping:

**Windows.** Щелкните **Пуск** > **Выполнить**. Введите команду **cmd** и нажмите клавишу **Enter**. Введите **ping**, нажмите пробел, затем введите IP-адрес принтера и нажмите клавишу **Enter**. **Пример IP-адреса**: 192.168.0.1 **OS X.** Запустите Network Utility и введите IP-адрес на панели

**ping**. Нажмите клавишу **Enter**. **Пример IP-адреса**: 192.168.0.1 • Если выводится время отклика — сеть исправна.

• Если команда ping не работает, попробуйте перезапустить принтер и проверить, правильно ли выполнены все этапы

## **Подключение к беспроводной сети**

- Убедитесь, что сетевой кабель не подсоединен. Принтер невозможно подключить к беспроводной сети, если подсоединен сетевой кабель.
- Убедитесь в том, что принтер и беспроводной маршрутизатор включены и на них подается питание. Убедитесь, что беспроводной коммутатор включен.
- Убедитесь, что принтер находится в беспроводной сети. Как и в большинстве сетей, принтер должен находиться в пределах 30 м от точки беспроводного доступа (беспроводного маршрутизатора).
- Драйвер печати должен быть установлен на компьютере.
- Убедитесь, что компьютер и принтер подсоединены к одной беспроводной сети.
- Если используется Mac, убедитесь, что беспроводной маршрутизатор поддерживает протокол Bonjour.
- Перезапустите беспроводной маршрутизатор.

#### **Выполнение диагностического теста беспроводной связи**

- 1. На экране панели управления найдите кнопку **Настройка и нажмите ее.**
- 2. Выберите **Самодиагностика** > **Выполнить тест беспроводной** сети.

#### Местные представители:

HP Inc. Agpec: 1501 Page Mill Road, Palo Alto, California 94304, U.S.

Россия: 000 "ЭйчПи Инк".

подключения.

Российская Федерация, 125171, г. Москва, Ленинградское шоссе, 16А, стр.3, Телефон/факс: +7 495 797 35 00 / +7 499 92132 50

Казахстан: Филиал компании "ЭйчПи Глобал Трэйдинг Би.Ви.", Республика Казахстан, 050040, г. Алматы, Бостандыкский район, проспект Аль-Фараби, 77/7, Телефон/факс: + 7 727 355 35 52

#### **Характеристики изделия**

Экономичная печать документов профессионального качества.

**• Скорость печати**: до 18 стр/мин на бумаге формата A4 и 19 стр/мин на бумаге формата Letter

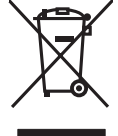

#### **Утилизация оборудования, отслужившего свой срок, силами пользователя**

Наличие этого символа означает, что данное изделие нельзя утилизировать вместе с другими бытовыми отходами. Вместо этого изделие необходимо сдать для утилизации в специальный пункт по переработке электрического и электронного оборудования. Такой подход поможет сохранить здоровье людей и окружающую среду. Дополнительные сведения можно узнать у вашей службы утилизации отходов или на странице www.hp.com/recycle.

#### **Химические вещества**

HP предоставляет клиентам информацию о химических веществах в своей продукции в соответствии с такими требованиями, как REACH (Положение ЕС № 1907/2006 Европейского парламента и Совета). Отчет о химическом составе этого устройства см. на странице www.hp.com/go/reach.

#### **Дата производства устройства**

Год и месяц производства устройства указаны на ярлыке.

#### © Copyright 2015 HP Development Company, L.P.

Reproduction, adaptation or translation without prior written permission is prohibited, except as allowed under the copyright laws.

The information contained herein is subject to change without notice.

The only warranties for HP products and services are set forth in the express warranty statements accompanying such products and services. Nothing herein should be construed as constituting an additional warranty. HP shall not be liable for technical or editorial errors or omissions contained herein.

#### **Trademark Credits**

Windows® is a U.S. registered trademark of Microsoft Corporation.

#### **FCC Regulations**

This equipment has been tested and found to comply with the limits for a Class B digital device, pursuant to Part 15 of the FCC rules. These limits are designed to provide reasonable protection against harmful interference in a residential installation. This equipment generates, uses, and can radiate radio-frequency energy. If this equipment is not installed and used in accordance with the instructions, it may cause harmful interference to radio communications. However, there is no guarantee that interference will not occur in a particular installation. If this equipment does cause harmful interference to radio or television reception, which can be determined by turning the equipment off and on, correct the interference by one or more of the following measures:

- Reorient or relocate the receiving antenna.
- Increase separation between equipment and receiver.
- Connect equipment to an outlet on a circuit different from that to which the receiver is located.
- Consult your dealer or an experienced radio/TV technician.

Any changes or modifications to the product that are not expressly approved by HP could void the user's authority to operate this equipment. Use of a shielded interface cable is required to comply with the Class B limits of Part 15 of FCC rules. For more regulatory information, see the electronic user guide. HP shall not be liable for any direct, indirect, incidental, consequential, or other damage alleged in connection with the furnishing or use of this information.

www.hp.com

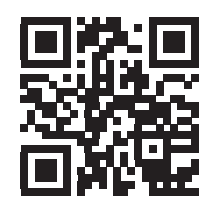

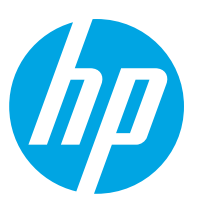